#### ГОСУДАРСТВЕННОЕ АВТОНОМНОЕ ПРОФЕССИОНАЛЬНОЕ ОБРАЗОВАТЕЛЬНОЕ УЧРЕЖДЕНИЕ СТЕРЛИТАМАКСКИЙ МНОГОПРОФИЛЬНЫЙ ПРОФЕССИОНАЛЬНЫЙ КОЛЛЕДЖ (ГАПОУ СМПК)

#### КУРСОВАЯ РАБОТА

«МОДЕЛИРОВАНИЕ ЭТАПОВ АДМИНИСТРИРОВАНИЯ НАСТРОЙКИ СЕТЕВЫХ РЕСУРСОВ ЛОКАЛЬНОЙ СЕТ»

> Выполнил: студент III курса группы ССА-39 специальности 09.02.06 Системное и сетевое администрирование Алехин Всеволод Федорович.

Руководитель: Шарафиев Ринат Расимович.

Стерлитамак, 2020

#### Цель проекта: смоделировать этапы настройки сетевых ресурсов локальной сети.

Задачи проекта:

- 1. 1. Рассмотреть учебно-техническую литературу по теме курсовой работы.
- 2. Рассмотреть понятие, виды, назначение сетевых ресурсов и задачи сетевого администратора.
- 3. Способы администрирования настроек сетевых ресурсов локальной сети.
- ► 4. Смоделировать объекты сетевой инфраструктуры локальной сети.
- 5. Описать основные этапы администрирования настроек сетевых ресурсов локальной сети.

#### Теоретические основы

DHCP — это аббревиатура от Dynamic Host Configuration Protocol. Так называется протокол, отвечающий за динамическую настройку узла сети с использованием модели OSI. DHCP получил новую прикладную реализацию для современного IPv6.

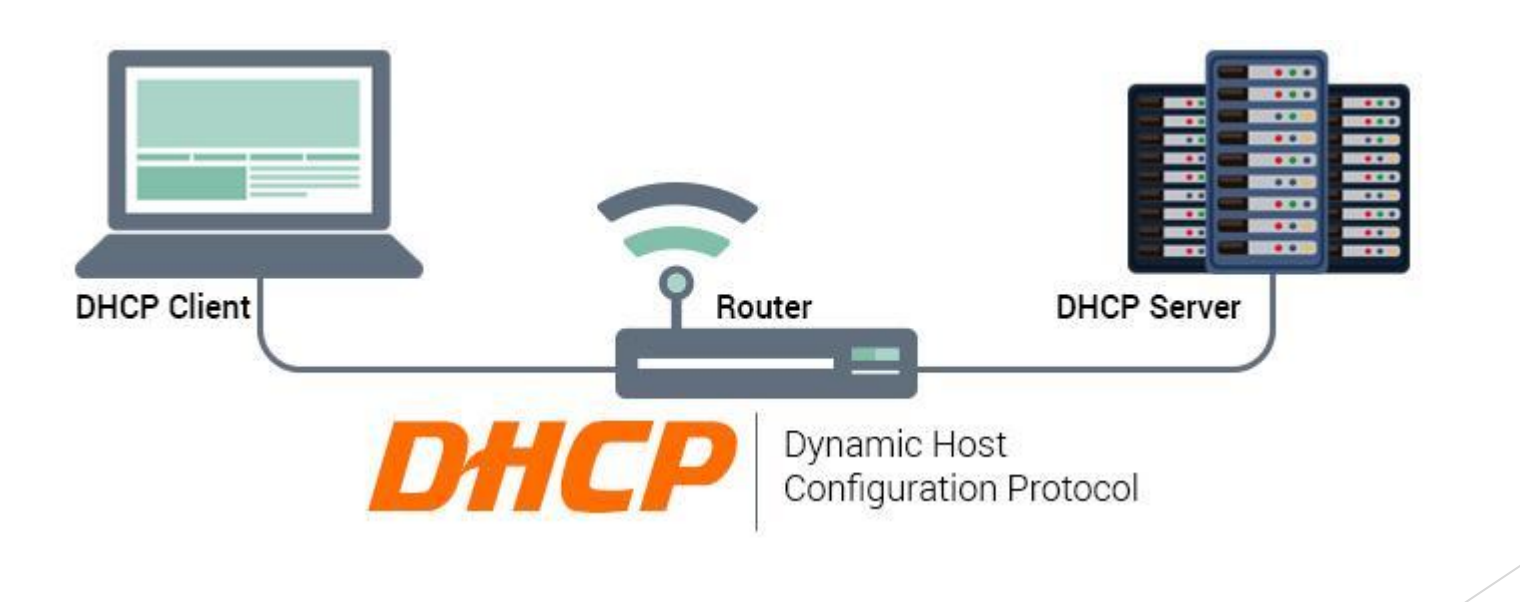

## Принцип работы DHCP

Схема работы – клиент-серверная. DHCP дает возможность автоматически настроить IPv4/IPv6 и исключить из процесса управления параметрами сети человеческий фактор. В большинстве случаев настройка сводится к заданию пула IP-адресов, какие будут закрепляться за клиентскими устройствами. Кроме того, администратор может задавать время, на протяжении которого IPадрес будет закреплен за клиентским MAC. По истечении этого времени IP может занять другое сетевое устройство.

- ► Три схемы раздачи IP:
- ► динамическая ПК получает IP-адрес на определенный срок. После этого сетевой адрес может быть закреплен за другим компьютером. Применяется на 95% всех серверов.
- ► автоматическая разница с предыдущим вариантом раздачи только в том, что компьютер получает не динамический, а статический IP-адрес.
- ► ручная системный администратор составляет матрицу соответствия MAC и IP-адресов. Метод применяется исключительно в сетях с высокими требованиями к безопасности.

#### Моделирование локальной сети организации

#### *Физическая топология организации*

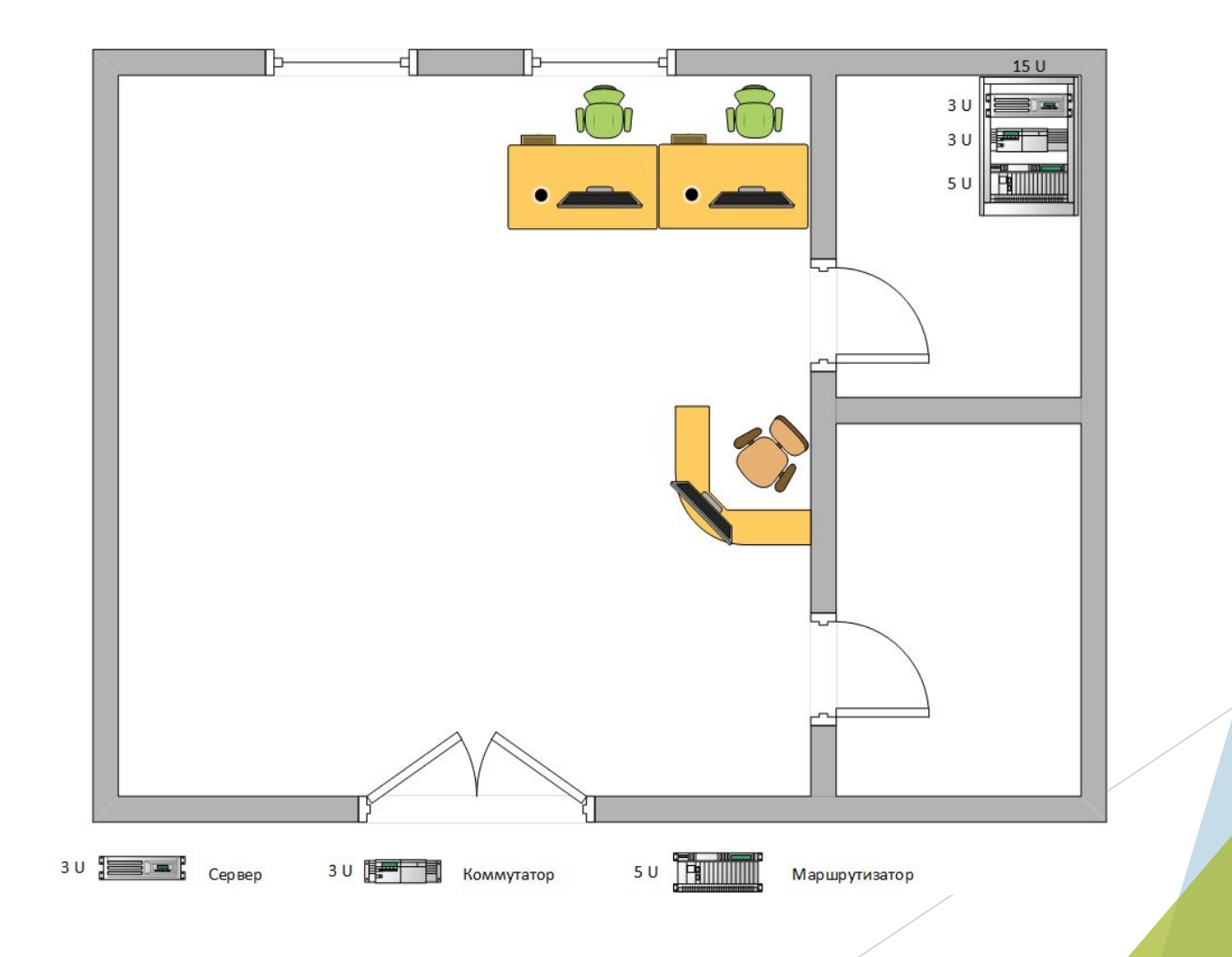

# Моделирование локальной сети организации

#### *Логическая топология организации*

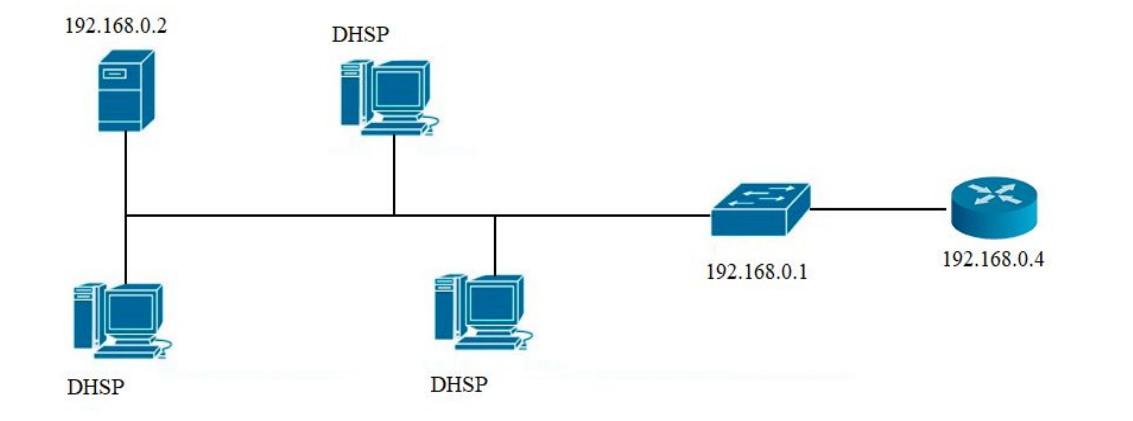

### Добавление ip адреса с помощью графического интерфейса

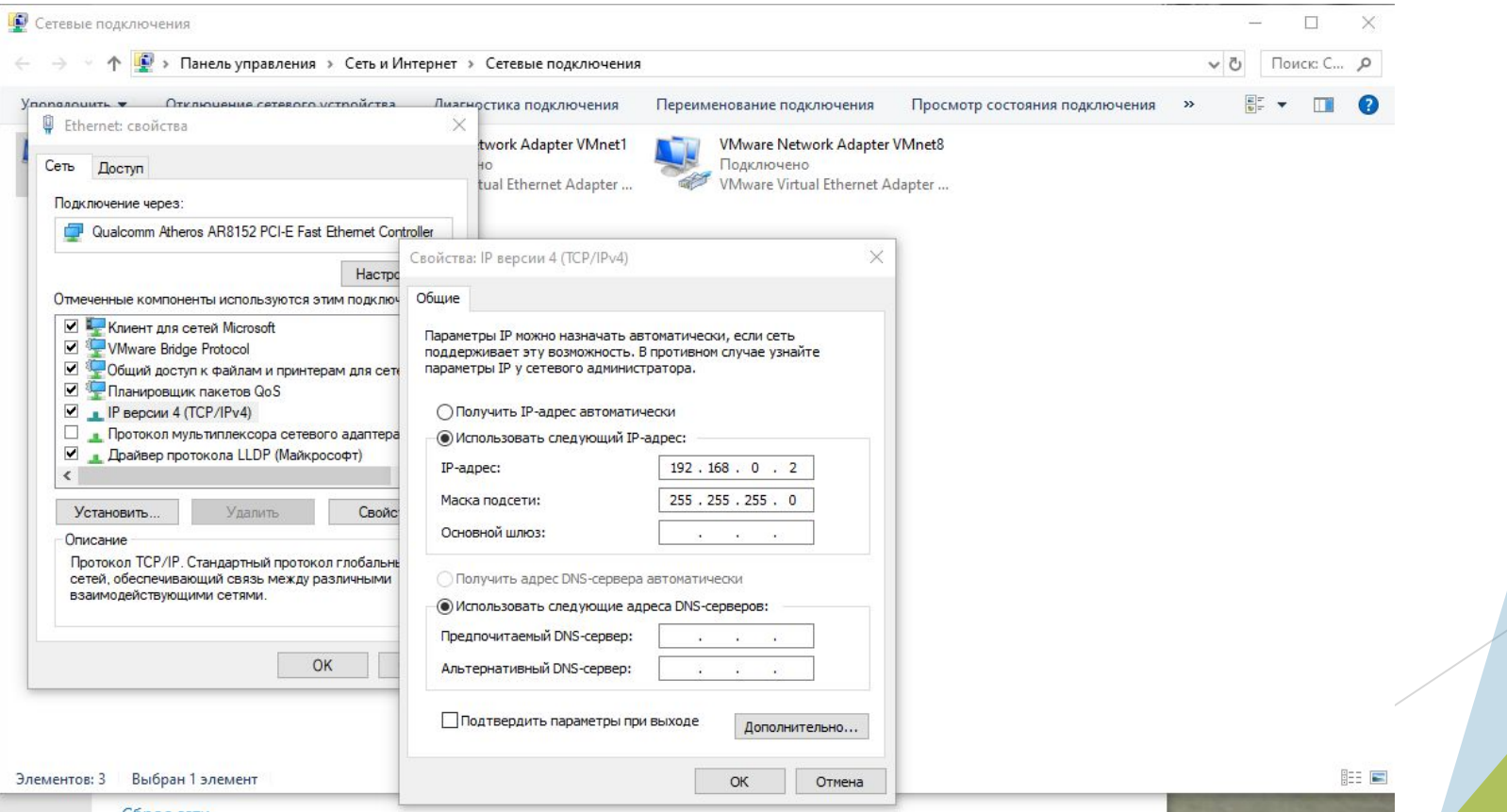

### Добавление ip адреса с помощью командной строки

Для того чтобы вручную назначить/изменить ip address и маску подсети воспользуемся командой netsh interface ip set address name="Ethernet" static 192.168.0.2 255.255.255.0

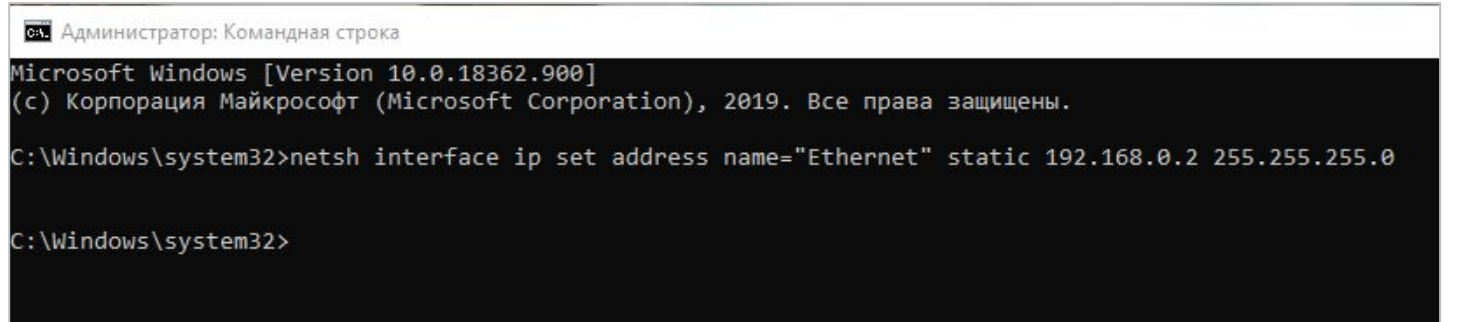

Для начало нам нужно организовать нашу схему организации

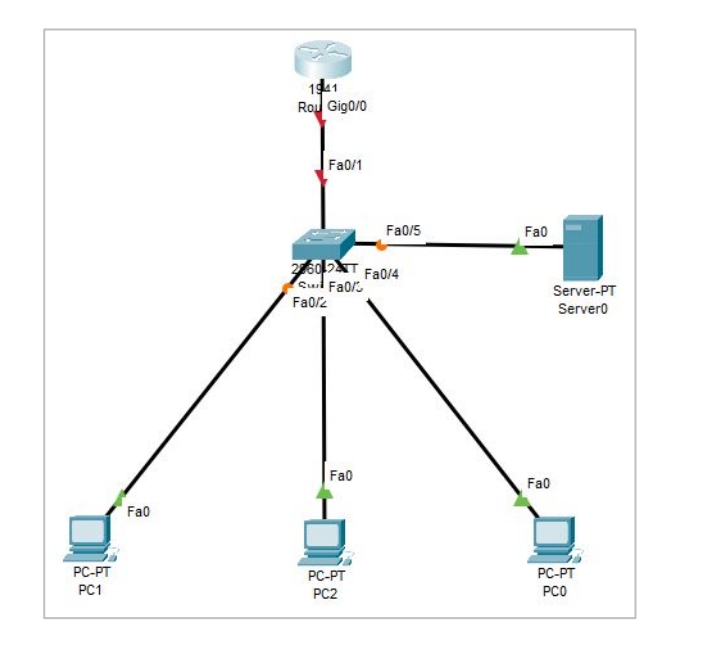

Чтобы раздать ip адреса с помощью DHSP нам потребуется настроить маршрутизатор. Зайдя в CLI (Командная строка маршрутизатора) нам предлагают выбрать системную конфигурацию, от который мы конечно же отказываемся, так как будем создать свою.

--- System Configuration Dialog ---Would you like to enter the initial configuration dialog? [yes/no]: n Press RETURN to get started! Router>

После того как мы оказались в CLI, нам потребуется зайти на интерфейс, который подключён от маршрутизатора к коммутатору. В нашем случае это interface gigabitEthernet 0/0. Для того чтобы зайти на интерфейс нам потребуется ввести несколько команд:

- Enable;
- Configure terminal;
- Interface gigabitEthernet 0/0.

Router>en Router>enable Router#conf t Router#conf Router#configure ter Router#configure terminal Enter configuration commands, one per line. End with CNTL/Z. Router (config) #int Router (config) #interface gi Router (config)#interface gigabitEthernet 0/0 Router (config-if) #

После входа на интерфейс нам потребуется включить сам интерфейс, и выполнить настройку сетевой адресации с помощью следующих команд: ip address 192.168.0.4 255.255.255.0;

no shutdown;

Тем самым, мы настроили ip адрес на интерфейсе и включили его. Как мы ранее говорили, у нашего маршрутизатора есть свой ip адрес и маска подсети, 192.168.0.4 255.255.255.0.

> Router(config-if)#ip address 192.168.0.4 255.255.255.0 Router (config-if)#no sh Router (config-if) #no shutdown Router (config-if)# %LINK-5-CHANGED: Interface GigabitEthernet0/0, changed state to up \$LINEPROTO-5-UPDOWN: Line protocol on Interface GigabitEthernet0/0, changed state to up Router# \$SYS-5-CONFIG I: Configured from console by console

После базовой настройки интерфейса, нам нужно задать определенный пулл адресов, говоря по-другому, создать определённое пространство ip адресов на маршрутизаторе. Делается это все просто. Для начала нам потребуется создать само пространство для ip адресов, которое мы так и назовём DHSP. Далее нам предстоит обязательно выставить именно ip адрес из сети нашего маршрутизатора, а то есть 192.168.0.1 с маской подсети 255.255.255.0. Так же нам потребуется указать стандартный маршрут. Все это можно сделать с помощью этих команд:

• ip dhcp pool DHSP;

• network 192.168.0.1 255.255.255.0;

• default-router 192.168.0.4;

Так как в нашей схеме еще присутствует Сервер, то выдавать ему ip адрес не рекомендуется. В целях безопасности подключения, и передачи данных обычно предпочитают выдавать ip адрес вручную, что мы сейчас и сделаем. Но, прежде чем приступить к настройке сервера, нам нужно ip адрес из нашего списка DHSP адресов, если это не сделать, то маршрутизатор может отдасть ip адрес обычным компьютером, а не файловому серверу. Сделать это можно с помощью команды:

• ip dhcp excluded-address 192.168.0.2.

Router (config) #ip dhcp excluded-address 192.168.0.2

После окончательной настройки маршрутизатора, нужно сохранить конфигурацию, чтоб все имеющиеся настройки в дальнейшем не сбились. Делается это с командой:

• copy running-config startup-config

Router#copy running-config startup-config Destination filename [startup-config]?

нам нужно выставить сетевые настройки на компьютерах, то есть поставить настройки сети так, чтобы ip адреса могли приходить автоматически.

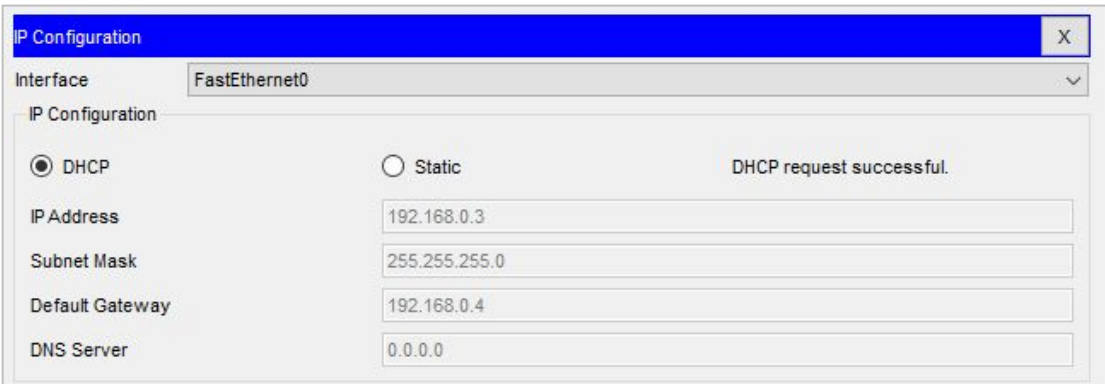

Как итог, мы видим компьютер, который получает ip адрес автоматически с помощью протокола DHSP

#### Заключение

В процессе выполнения курсовой работы, были выполнены все поставленные задачи. Найдена и рассмотрена учебно-техническая литература по теме курсовой работы. С помощью статей, находящихся в глобальной сети интернет, а также используя электронно-библиотечные системы, была сформирована структура курсовой работы, её этапы, шаги, а также некоторые основные понятия.

С помощью раннее найденной учебно-технической литературы, были рассмотрены в теоретической части понятия, виды сетевых ресурсов:

- IP-
- Маска подсети
- Шлюз по умолчанию (Default gateway
- DNS (Domain Name System
	- Так же в теоретической части мы рассмотрели задачи сетевого администратора:
- Планирование сети
- Установка и настройка сетевых узлов
- Установка и настройка сетевых протоколов
- Установка и настройка сетевых служб
- Поиск неисправностей
- Поиск узких мест сети и повышения эффективности работы сети
- Мониторинг сетевых узлов
- Мониторинг сетевого трафика
- Обеспечение защиты данных

В соответствии с вышеизложенным, цель курсового проекта достигнута путем решения поставленных задач, смоделированы в Cisco Packet Tracer этапы настройки разными способами в локальной сети.